# 讯网自考学业综合评价客户端

**操** 作 手 アンドライン アクセス

册

# 武汉讯网信息技术有限公司 2023 年 1 月

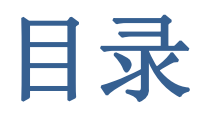

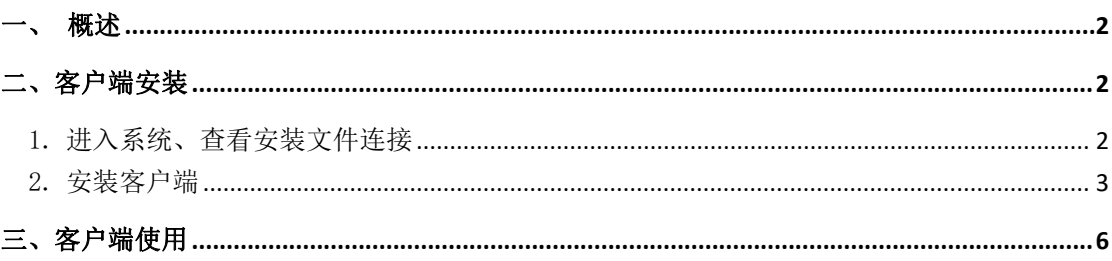

#### <span id="page-1-0"></span>一、概述

为了更好的保证考生在学业综合评价学习、作业、考试过程中的 真实性与数据安全性,根据主考学校的要求,禁止考生在浏览器中直 接学习、作业、考试、改为使用讯网自考综合学业评价客户端。

# <span id="page-1-1"></span>二、客户端安装

## <span id="page-1-2"></span>1. 进入系统、查看安装文件连接

- (1) 前提: 主考学校已设置使用讯网自考综合学业评价客户端。
- (2) 考生进入讯网教学云平台, 登录进入首页如下图:

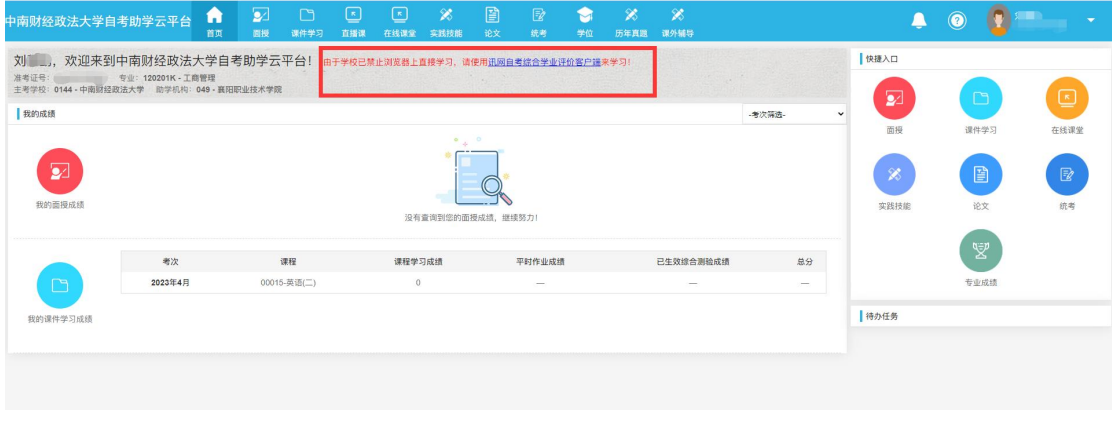

 $\overline{2}$ 

(3)点击首页中提示的讯网自考综合学业评价客户端,下载客户端

安装文件。

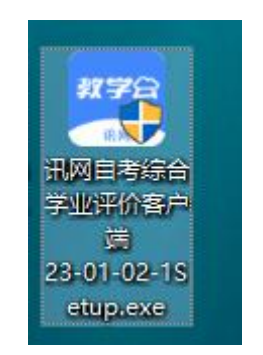

(4)说明:进入面授、课件学习、实践技能时,系统也会提示使用 客户端,如下图:

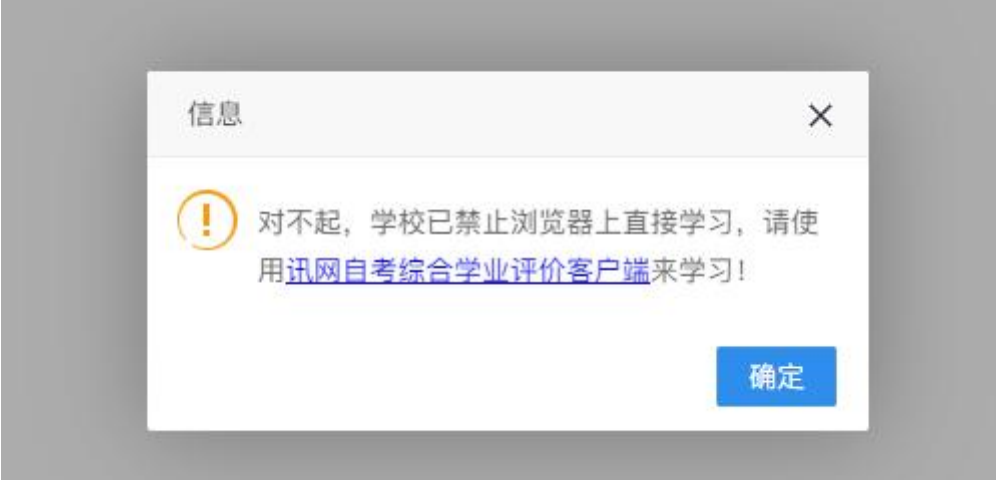

可通过提示中的连接下载安装文件。

## <span id="page-2-0"></span>2. 安装客户端

(1)以管理员身份运行安装文件,如出现下面对话框时选择仍要运 行:

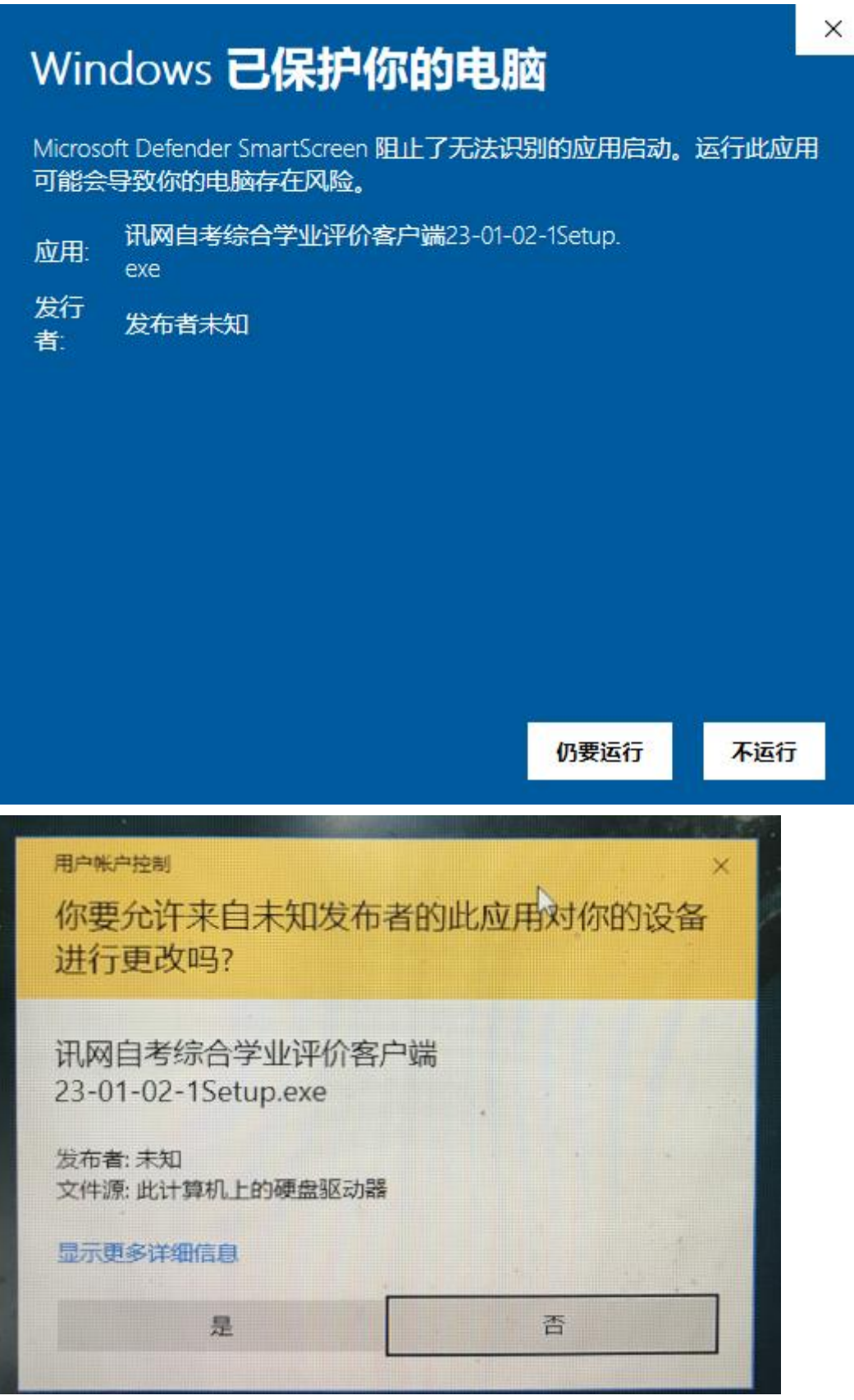

选择是

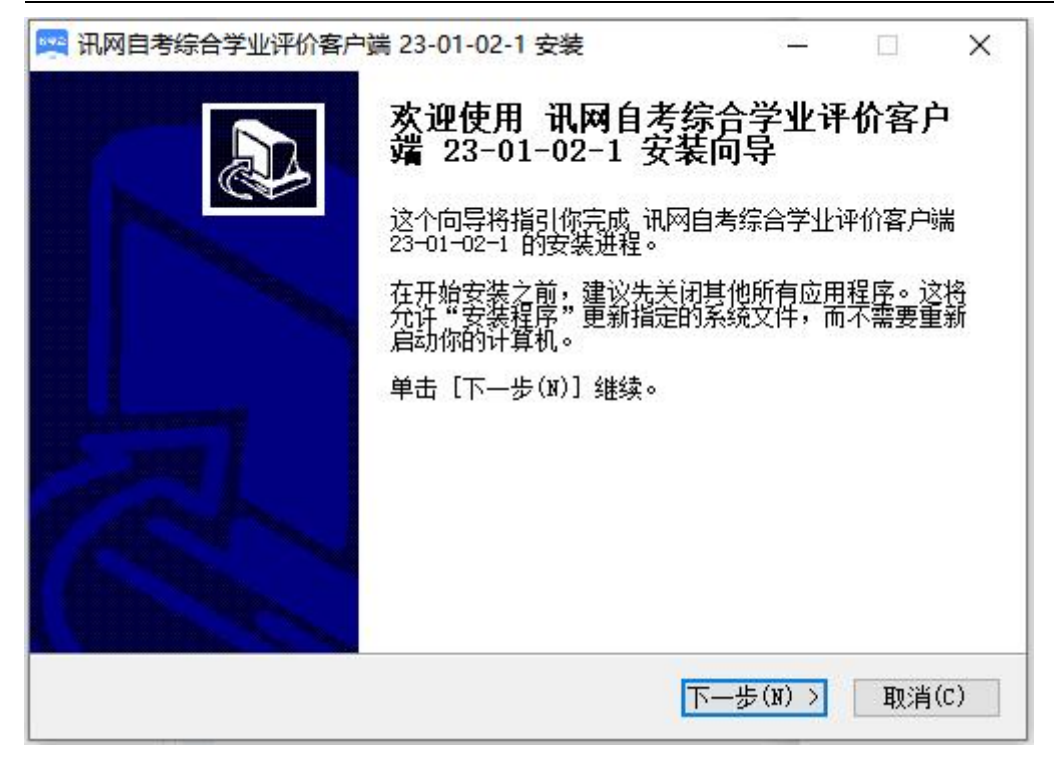

点击下一步

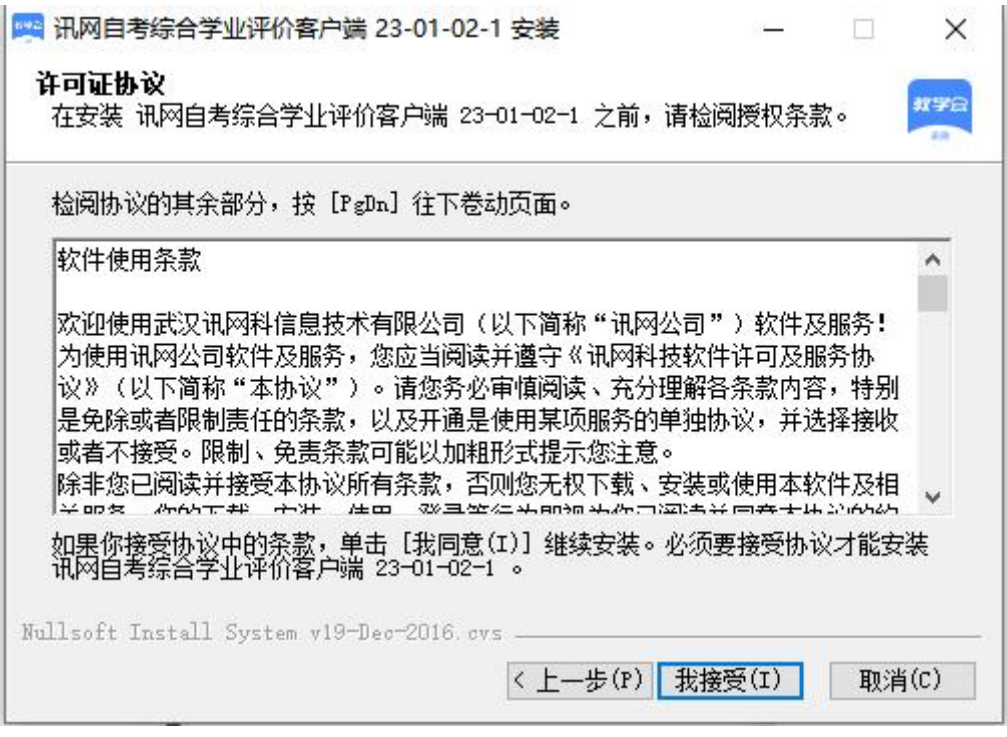

点击我接受

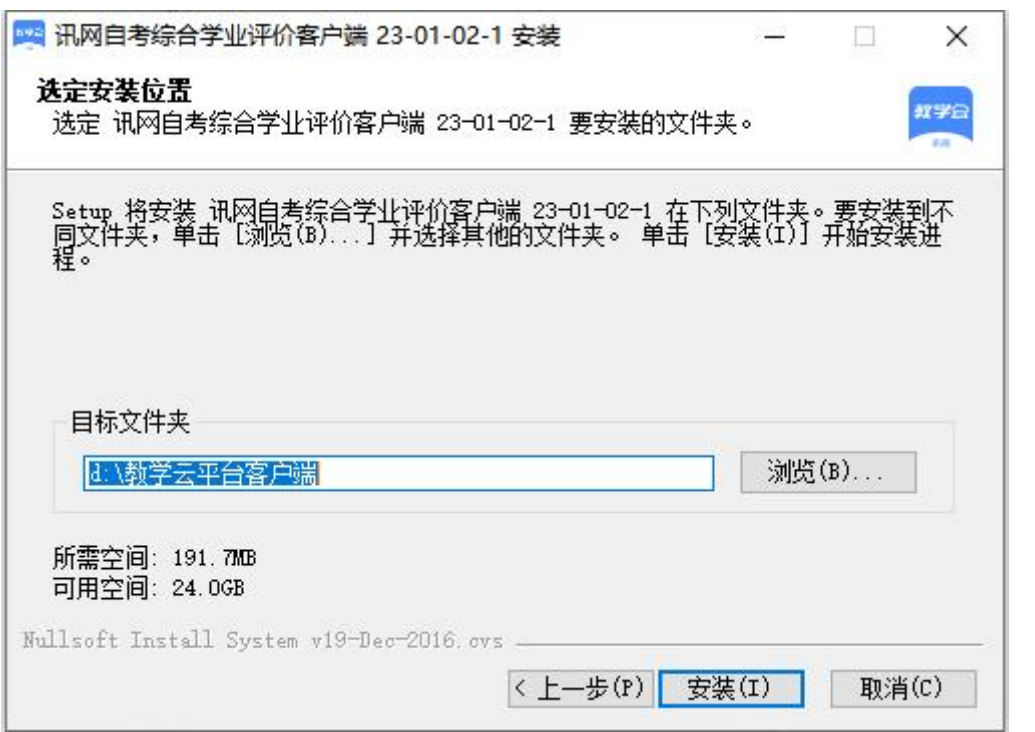

然后选择位置进行安装,安装过程中如被安全软件拦截时,请选 择允许,或在安装前退出已安装的安全防护软件(如 360 安全卫士、 金山卫士等),以免客户端安装失败。

(2)安装完成后,电脑桌面将出现软件图标:

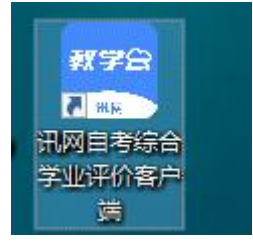

# <span id="page-5-0"></span>三、客户端使用

双击客户端软件图标运行客户端,客户端启动后出现教学云平台 登录页面,如下图:

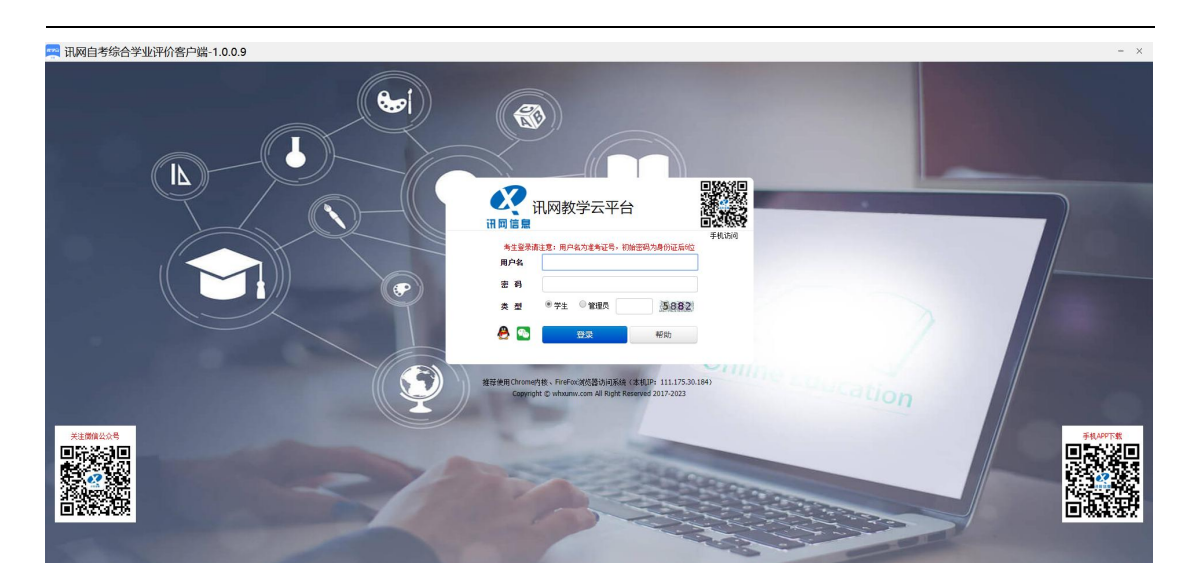

学生仍然使用以前的讯网教学云平台账号登录登录系统。登录后

■ 讯网自考综合学业评价客户端-1.0.0.9 中南财经政法大学自考助学云平台<br>【1】  $\begin{array}{c|c|c|c|c} \hline \textbf{A} & \textbf{0} & \textbf{0} & \textbf{0} \end{array}$ **【图画】**<br>【图画】,欢迎来到中南财经政法大学自考助学云平台! ●<br>|快捷入口 - , へんピハエリ 1 HHXリシエエスパス/ マーロ ラルリナム<br>准考证号: サ业: 120201K - 工商管理<br>主考学校: 0144 - 中岡財経政法大学 助学机构: 049 - 裏限駅业技术学院 E |<br>| 我的成绩 **一**<br>课件学习 R X 图  $\sqrt{2}$  $\mathcal{C}$ 没有查询到您的面授成绩 考次 课程 课程学习成绩 平时作业成绩 已生效综合测验成绩 总分  $202344 \frac{1}{7}$ 00015-英语(二) |<br>特办任务

使用操作和以前浏览器中操作一样,如下图: